# É PÚBLICE **É GRATUITO** É DE GUALIDADI

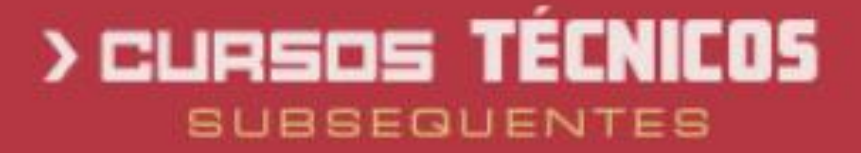

**IFFAR 2023** 

GUIA DE INSCRIÇÃO

**INGRESSO** IFFAR 2023

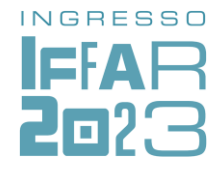

Para concorrer a uma vaga em um dos cursos técnicos subsequentes do IFFar, você precisa:

Ter concluído ou estar concluindo o ensino médio; Inscrever-se no processo seletivo do IFFar.

## **IMPORTANTE!**

Antes de fazer sua inscrição, leia na íntegra o edital do processo seletivo. Edital do [processo](https://www.iffarroupilha.edu.br/editais/item/23098-edital-n%C2%BA-315-2021-%20processo-seletivo-para-cursos-t%C3%A9cnicos-integrados-ao-ensino-m%C3%A9dio-ingresso-2022) seletivo  $\mathcal{A}_{\text{top}}$ 

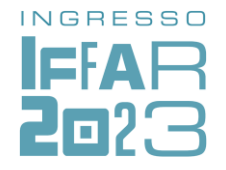

# **CONCORRÊNCIA ÀS VAGAS**

No momento da inscrição no Processo Seletivo, você deverá optar por uma das Cotas ou Ampla Concorrência.

O IFFar destina no processo seletivo:

**60% das vagas** para quem cursou integralmente <sup>o</sup> ensino fundamental em escola pública. Nesse percentual, há reservas específicas para pessoas com deficiência, autodeclaradas pretas, pardas e indígenas e conforme a renda familiar – Cotas de 1 a 8.

 **5% das vagas** para Pessoas com Deficiência que não tenham realizado o ensino fundamental integralmente em escola pública – Cota 9.

**35% das vagas** para Ampla Concorrência – AC.

## **IMPORTANTE!**

Quem se inscreve por meio do sistema de cotas **também concorre** às vagas da ampla concorrência. Dessa forma, tem duas oportunidades de ser selecionado: primeiro, pela ampla concorrência; depois, pela reserva de vagas.

## COMO ENCONTRAR SUA OPÇÃO DE GRUPO DE VAGAS

*Escolha entre as opções de respostas siga os passos:*

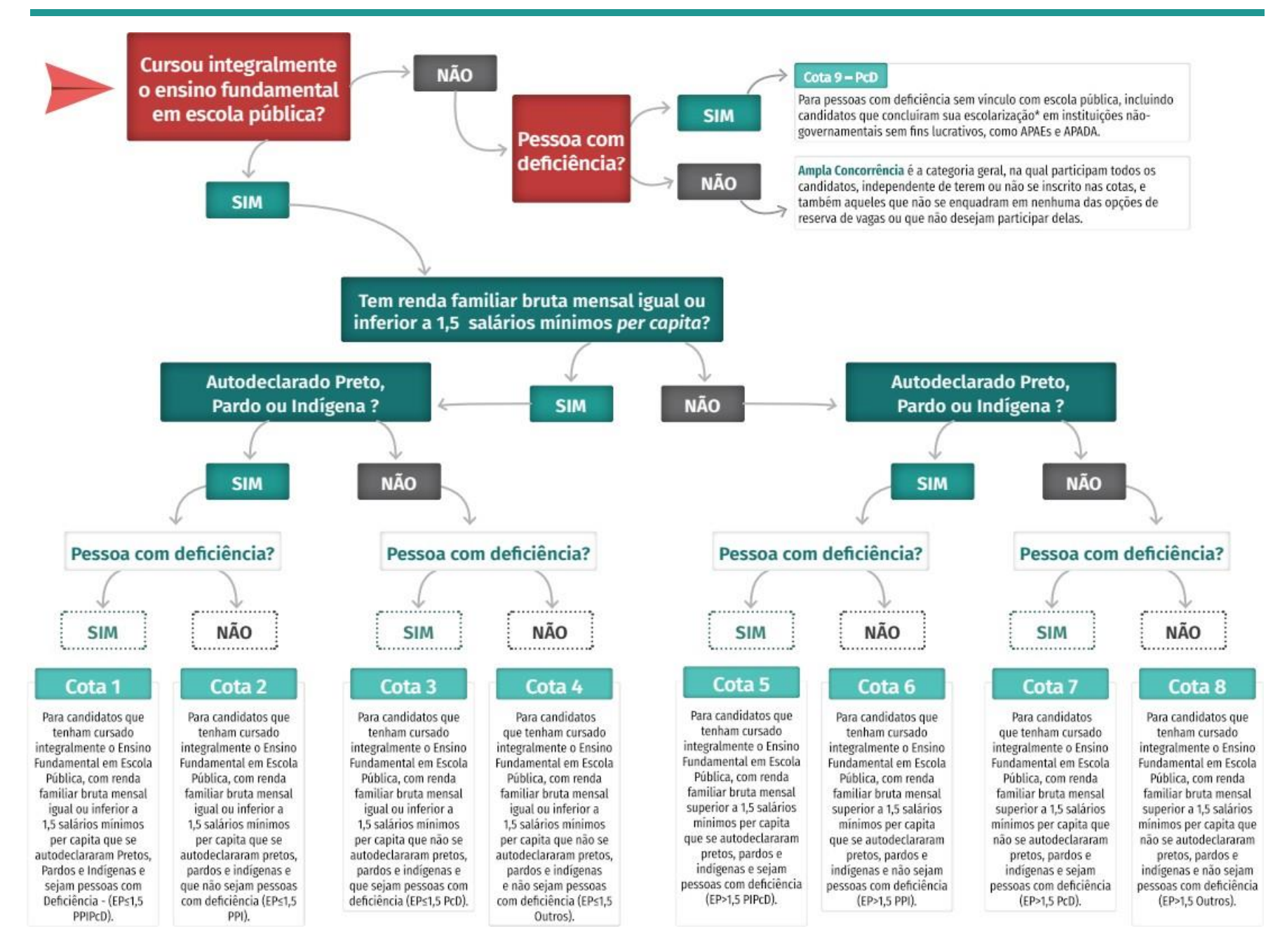

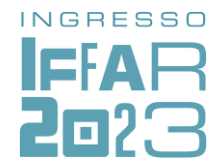

# **PASSO A PASSO PARA FAZER A INSCRIÇÃO**

Para facilitar sua inscrição, a Comissão Permanente do Processo Seletivo desenvolveu este material.

O sistema possui **02 (duas) etapas**:

**a) Cadastro de Usuário no Sistema.**

**b) Inscrição no Sistema para o Processo Seletivo.**

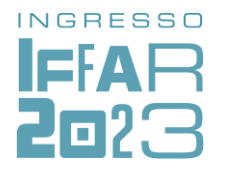

## A seguir, o passo a passo para o

**CADASTRO DE USUÁRIO**

# **01**

Acesse o site institucional [ingresso.iffarroupilha.edu.br](http://ingresso.iffarroupilha.edu.br/) վեր

# **02**

Acesse o menu Subsequentes ou cliqueno botão **Cursos Técnicos Subsequentes**,conforme demonstrado na figura.

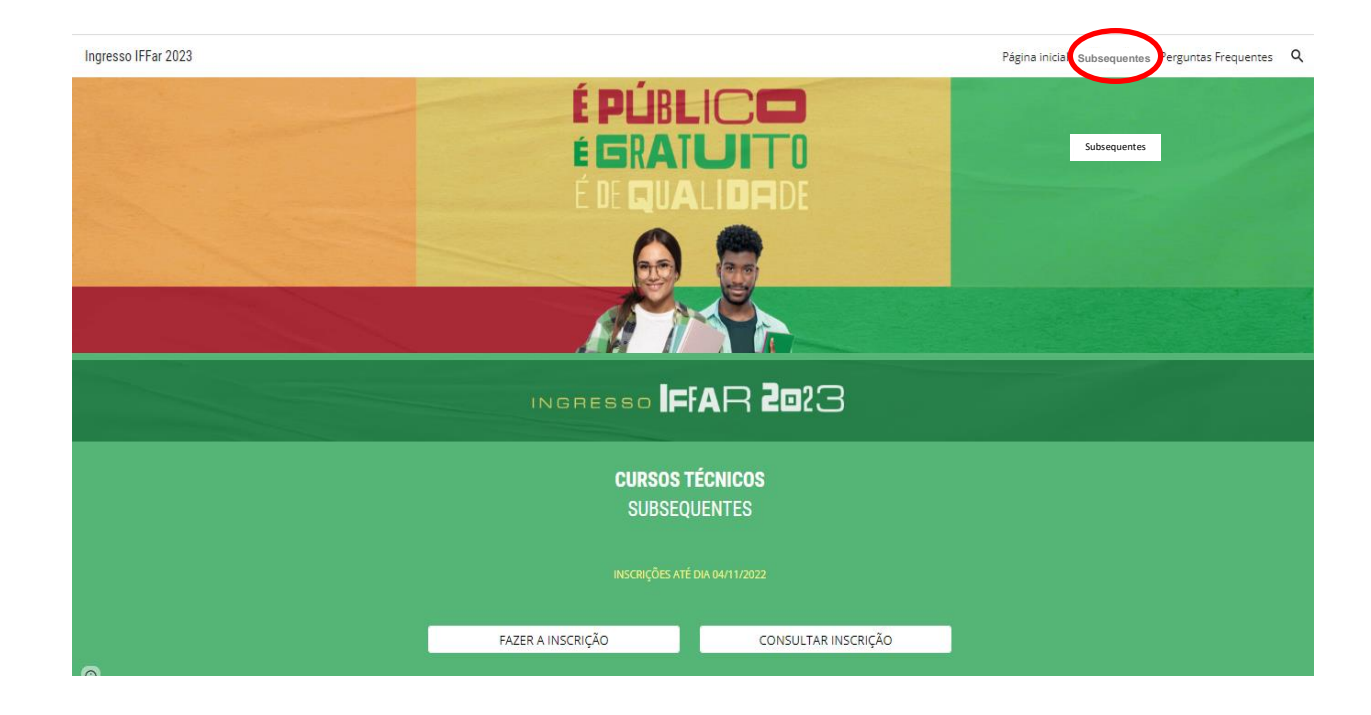

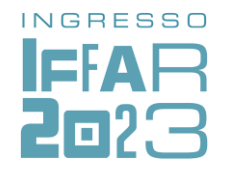

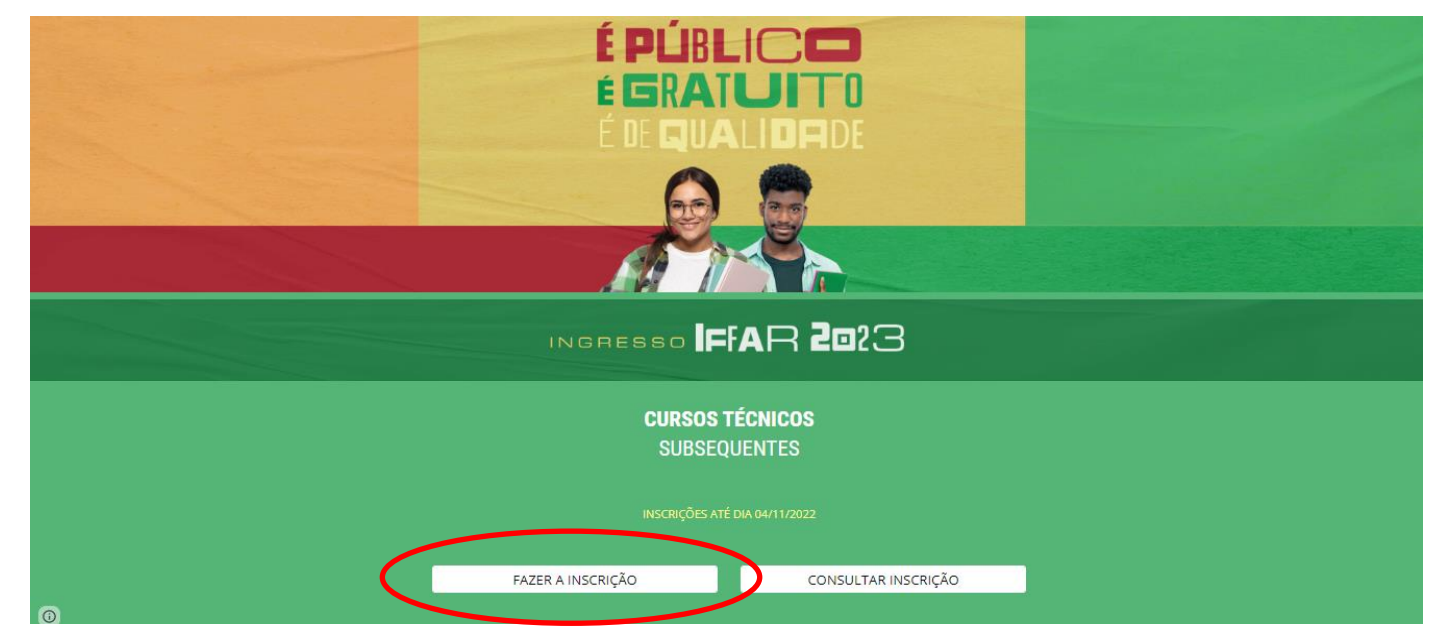

# **03**

Clique em **Fazer a Inscrição**, conforme demonstrado na figura.

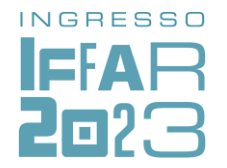

# **04**

Clique em **Ainda não possui Cadastro?**

# **INSTITUTO FEDERAL FARROUPILHA**

"Promover a educação profissional, científica e tecnológica, pública, por meio do ensino, pesquisa e extensão, com foco na formação integral do cidadão e no desenvolvimento sustentável."

Digite seus dados abaixo. CPF

Painel do Candidato

Senha

squeceu sua senna Ainda não possui cadastro? Clique ao

Desenvolvido por DTI @ 2015 - 2020 Instituto Federal Farroupilha

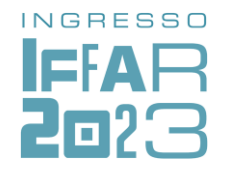

**05**

Preencha o formulário com os seus dados.

Nesta etapa, além de prestar as suas informações pessoais, você irá **cadastrar uma senha** (assinalada na figura).

Após preencher o formulário, clique em **Cadastrar**.

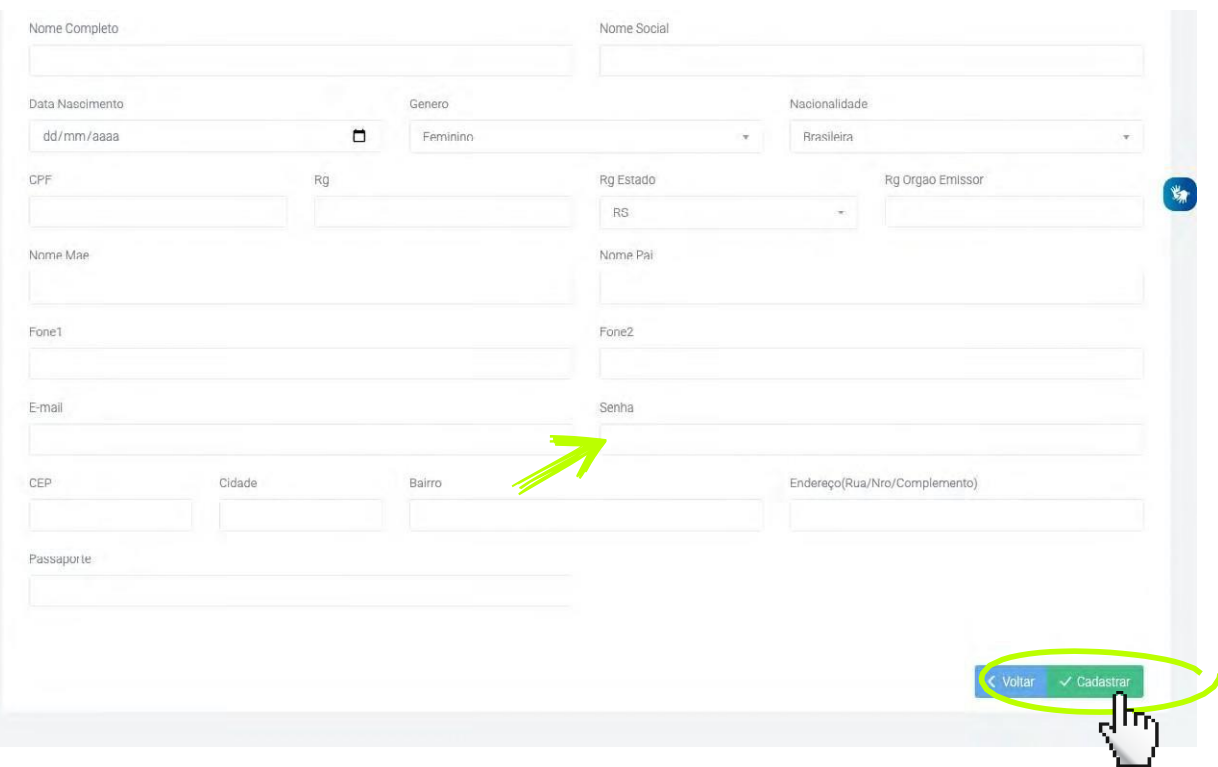

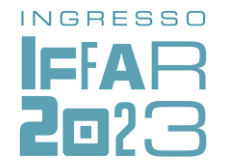

A seguir, vamos apresentar um passo a passo para **REALIZAR A INSCRIÇÃO**

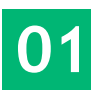

Insira CPF e senha no Painel do Candidato para fazer login no sistema. Clique em **Logar**.

## INSTITUTO FEDERAL FARROUPILHA

"Promover a educação profissional, científica e tecnológica, pública, por meio do ensino, pesquisa e extensão, com foco na formação integral do cidadão e no desenvolvimento sustentável."

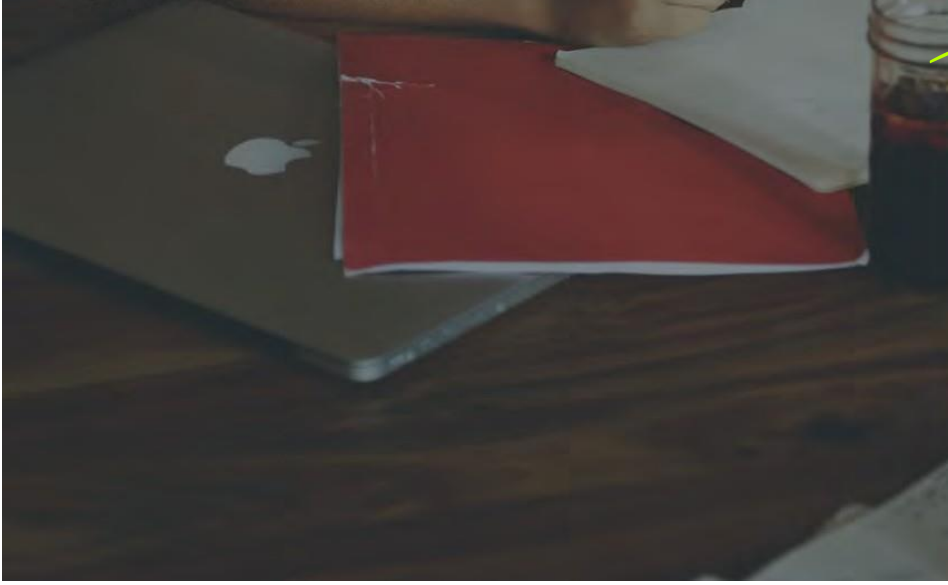

#### ✓ Cadastro atualizado com sucesso

#### Painel do Candidato

Digite seus dados abaixo.

Senha

CPF

Esqueceu sua senha? Clique aqui Ainda não possui cadastro? Clique aqui

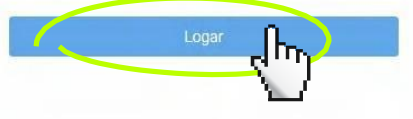

Desenvolvido por DTI @ 2015 - 2020 Instituto Federal Farroupilha

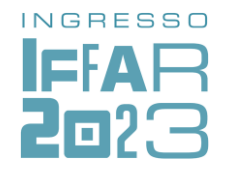

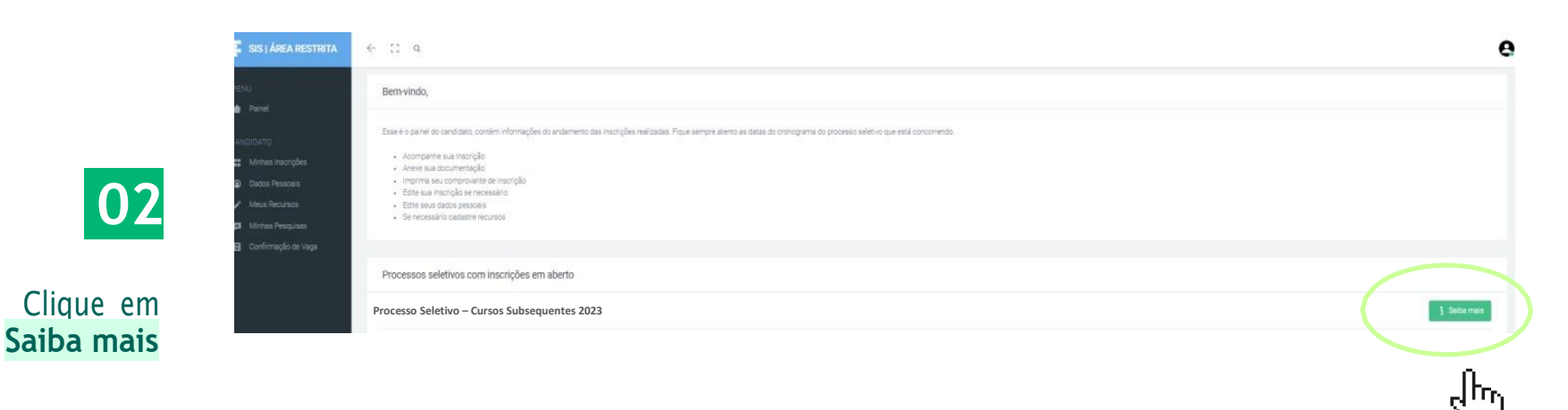

#### Informações

ing<br>Si

#### **Processo Seletivo – Cursos Subsequentes 2023**

up.  $\cdot$ J.  $\sim$ 

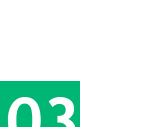

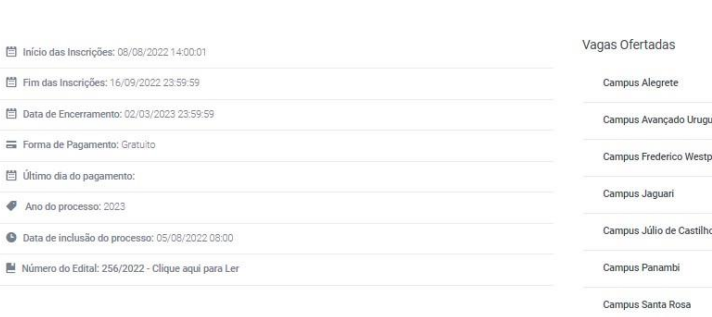

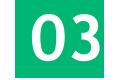

### Clique em **Inscreva-se**

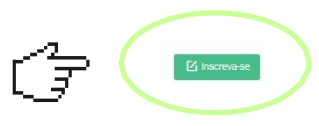

 $\equiv$ anaiau phalen  $\geq$  $\cos \equiv$  $\approx$ Campus Santo Ângelo  $\sim$ Campus Santo Augusto -Campus São Borja  $\sim$ Campus São Vicente do Sul -

Centro de Referência Santiago

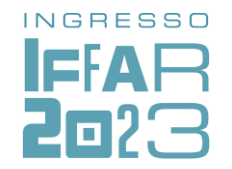

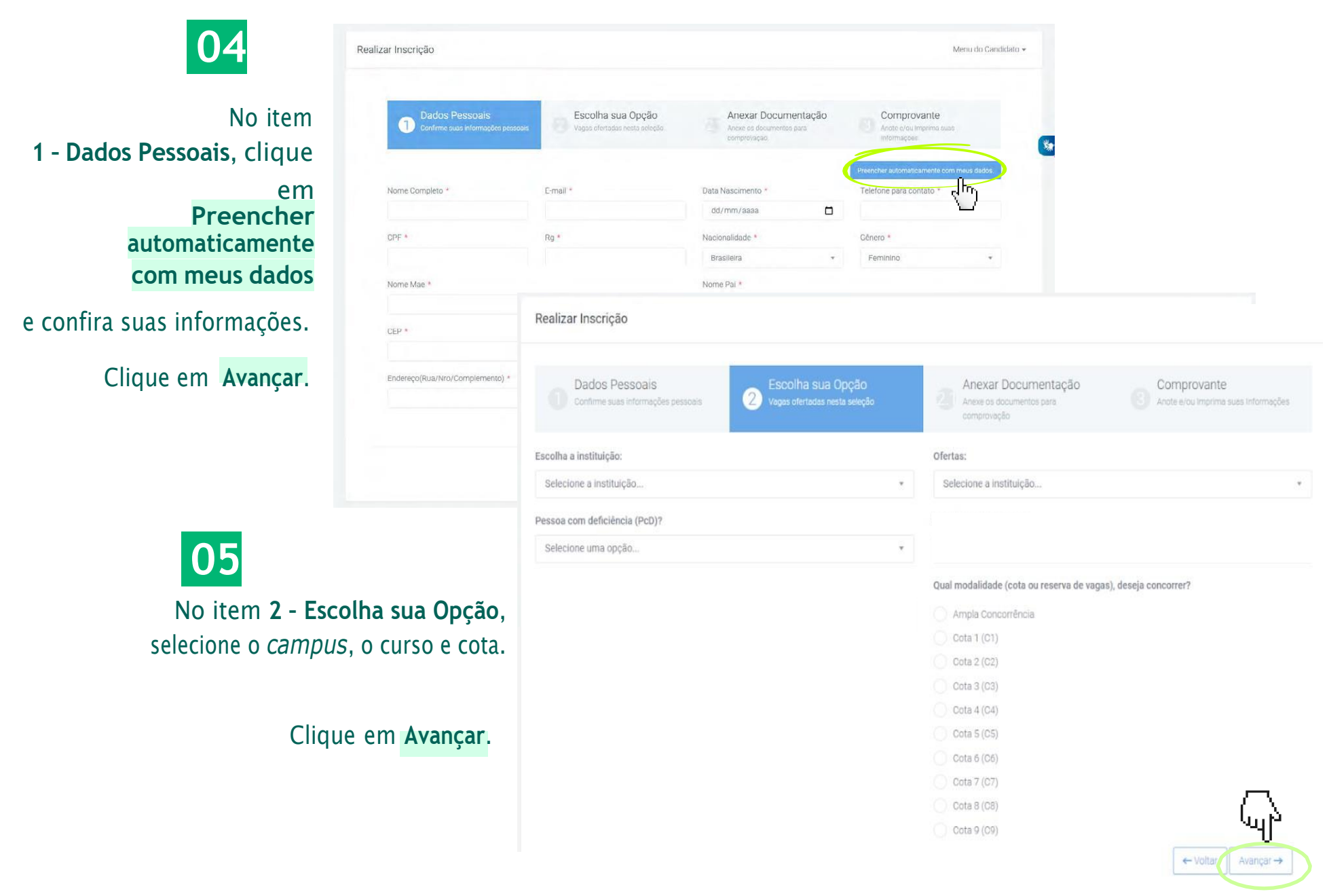

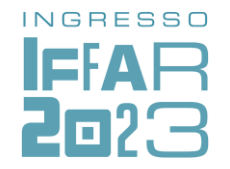

# 06 A

Sobre o Item 2.1 - Anexar documentação:

Se você optou pela Ampla Concorrência ou pelas cotas que NÃO possui Deficiência e/ou NÃO Autodeclara Preto ou Pardo NÃO É NECESSÁRIO ANEXAR **DOCUMENTOS NESTA ETAPA.** 

#### Realizar Inscricão

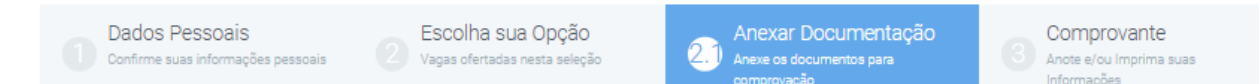

#### Anexar a documentação

#### ATENCÃO!

Deverão anexar documentação, os candidatos que optaram na cota que contém:

- · 1. PcD (Pessoa com Deficiência) escolher o tipo de documento "PcD Pessoa com Deficiência", e logo anexar o laudo médico.
- 2. PPI (Autodeclarado Preto ou Pardo) escolher o tipo de documento "Autodeclaração de cor ou raça (exceto indígena)", e logo anexar a autodeclaração étnico-racial. Toda documentação necessária encontra-se no edital.

#### Observações:

- O candidato autodeclarado indígena não precisa encaminhar nesta etapa de inscrição a autodeclaração.
- . Os documentos a serem anexados, preferencialmente no formato pdf, mas se aceita também nos formatos: JPG, PNG, DOC, DOCX.

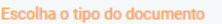

Selecione um documento

#### **Adicionar Arquivo**

Confirmo todas as informações acima bem como o envio de todos os documentos sob penalidade de indeferimento da inscrição.

← Voltar Avançar $\rightarrow$ 

Clique em Avançar.

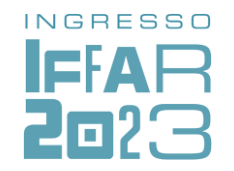

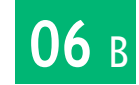

### Sobre o **Item 2.2 – Anexar documentação**:

## Caso você**possui Deficiência** e/ou se **Autodeclara Preto** ou **Pardo DEVERÁ ANEXAR DOCUMENTOS NESTA ETAPA.**

- Deverá escolher o tipo de documento, para:
	- a) Autodeclarados Pretos e Pardos Tipo de Documento: "Autodeclaração de cor ou raça (exceto indígena)";
	- b) PcD Tipo de Documento: "PcD Pessoa com Deficiência".
- Ao selecionar o tipo de documento, adicione o arquivo correspondente.
- Não se esqueça de confirmar as informações.

## Clique em **Avançar**.

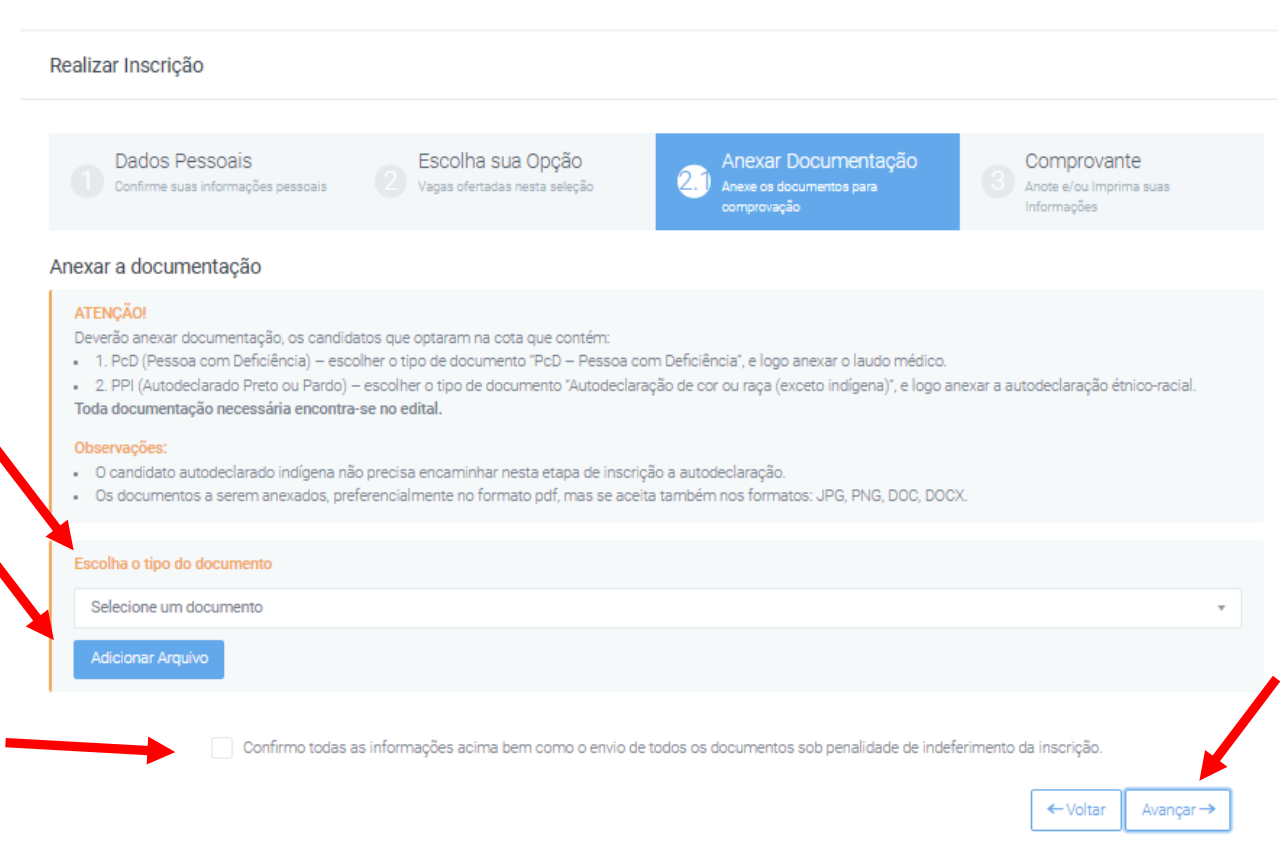

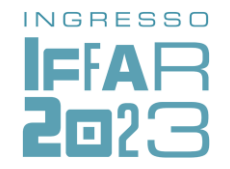

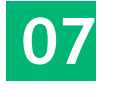

No item **3 – Comprovante**, confira os dados de inscrição.

Se estiver de acordo, marque em **Confirmo todas as informações acima** e clique em **Concluir**.

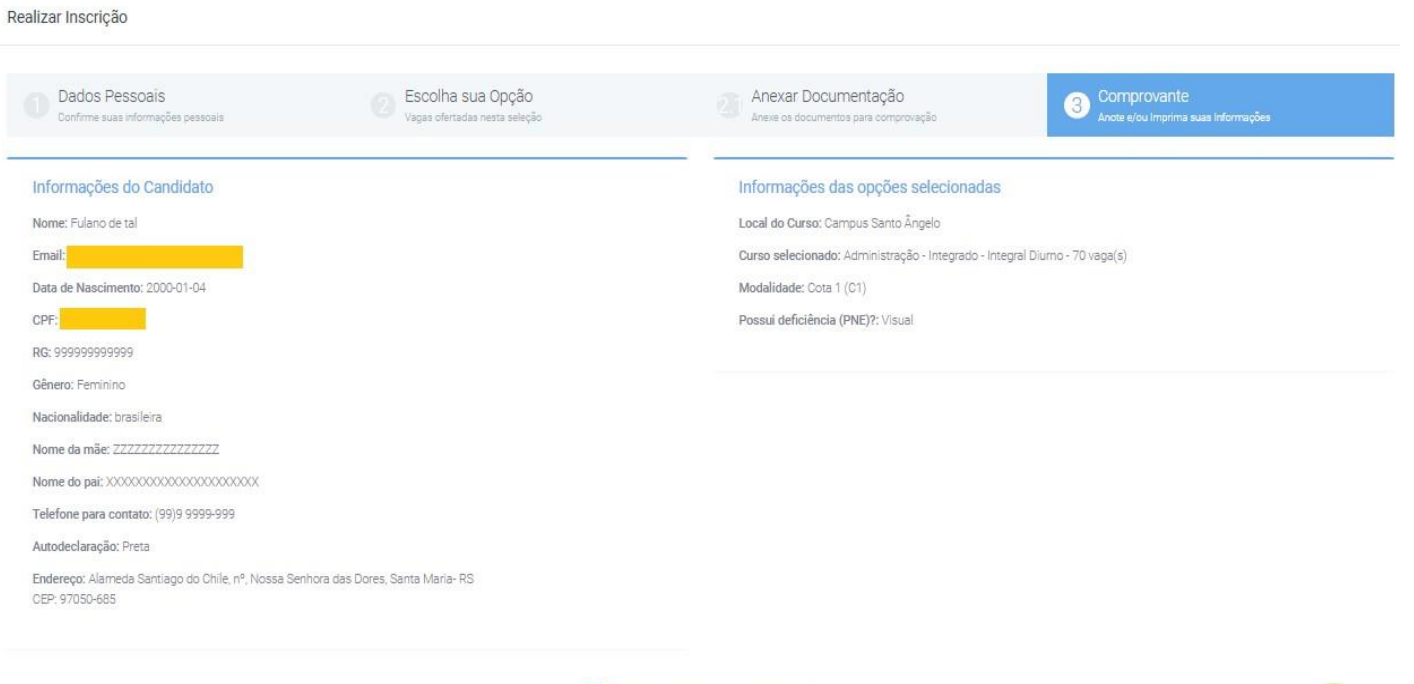

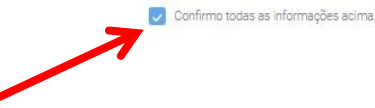

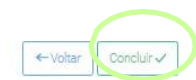

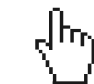

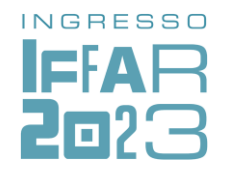

Caso precise **alterar algum dado ou revisar** a inscrição, faça login em:

[sis.iffarroupilha.edu.br/candidato](http://sis.iffarroupilha.edu.br/candidato)

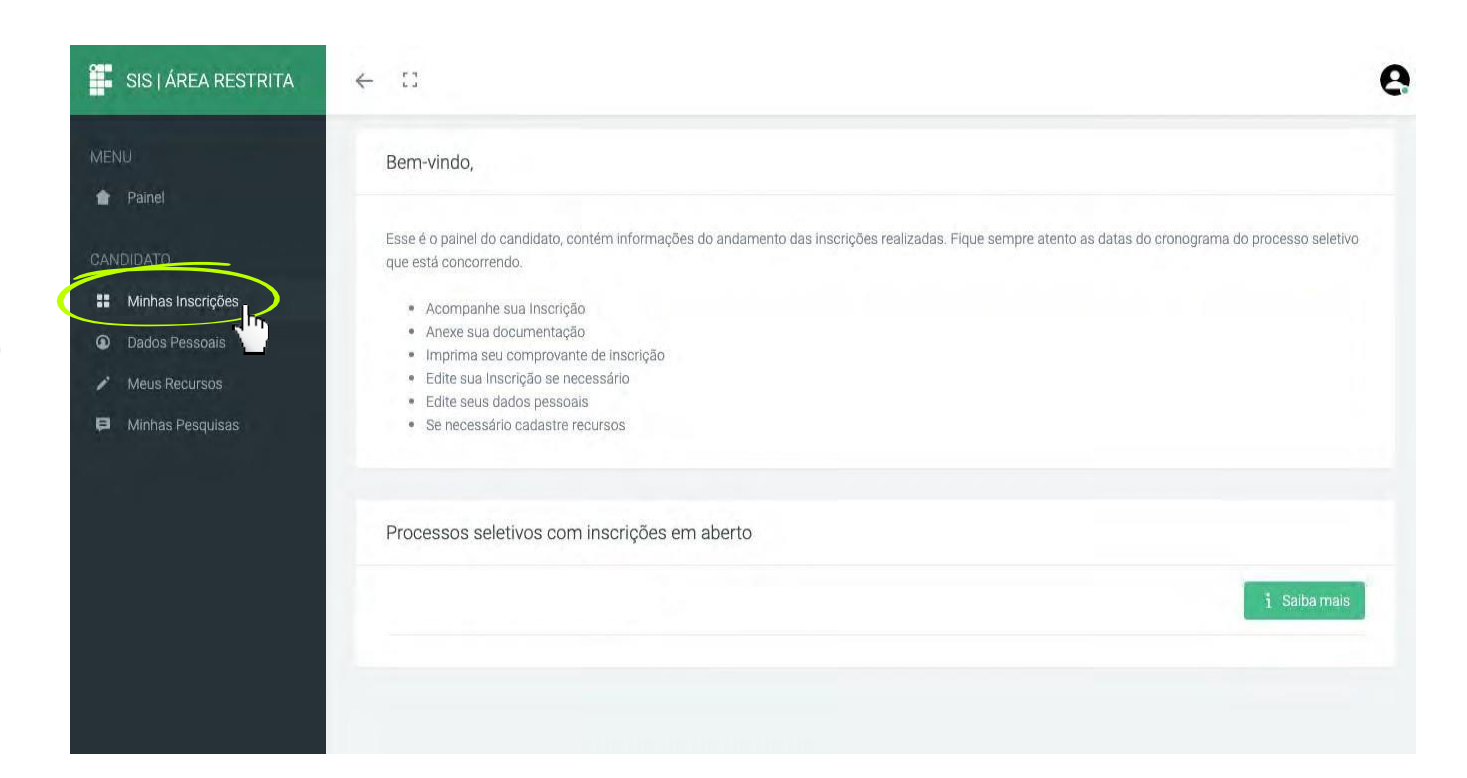

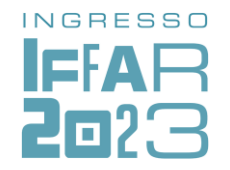

No item **Minhas Inscrições** você pode visualizar a inscrição realizada, editar dados (incluindo alterar opção de curso, campus e grupo de vagas – cota ou ampla concorrência).

Atenção: a edição de dados da inscrição pode ser feita **até a data de encerramento das inscrições** do processo seletivo. quantas vezes você quiser

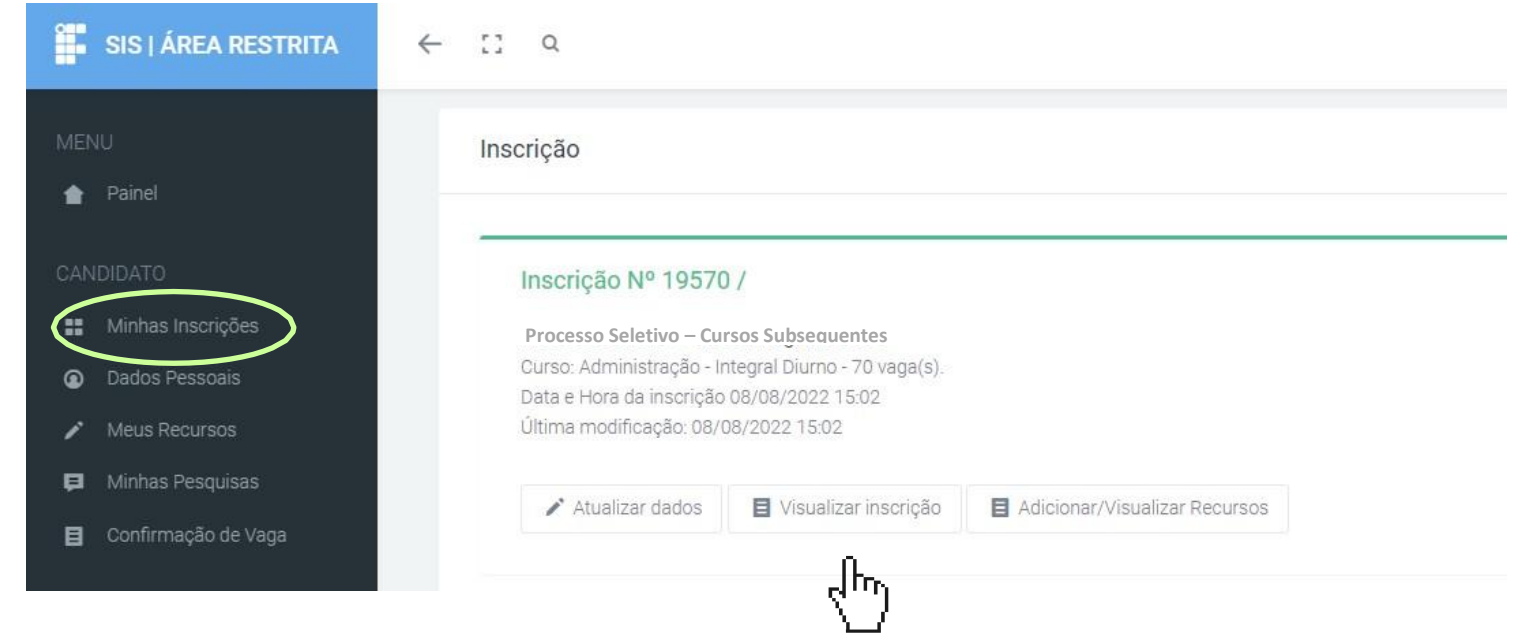

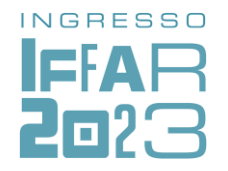

o **comprovante de inscrição**, Também é possível imprimir conforme a imagem ao lado.

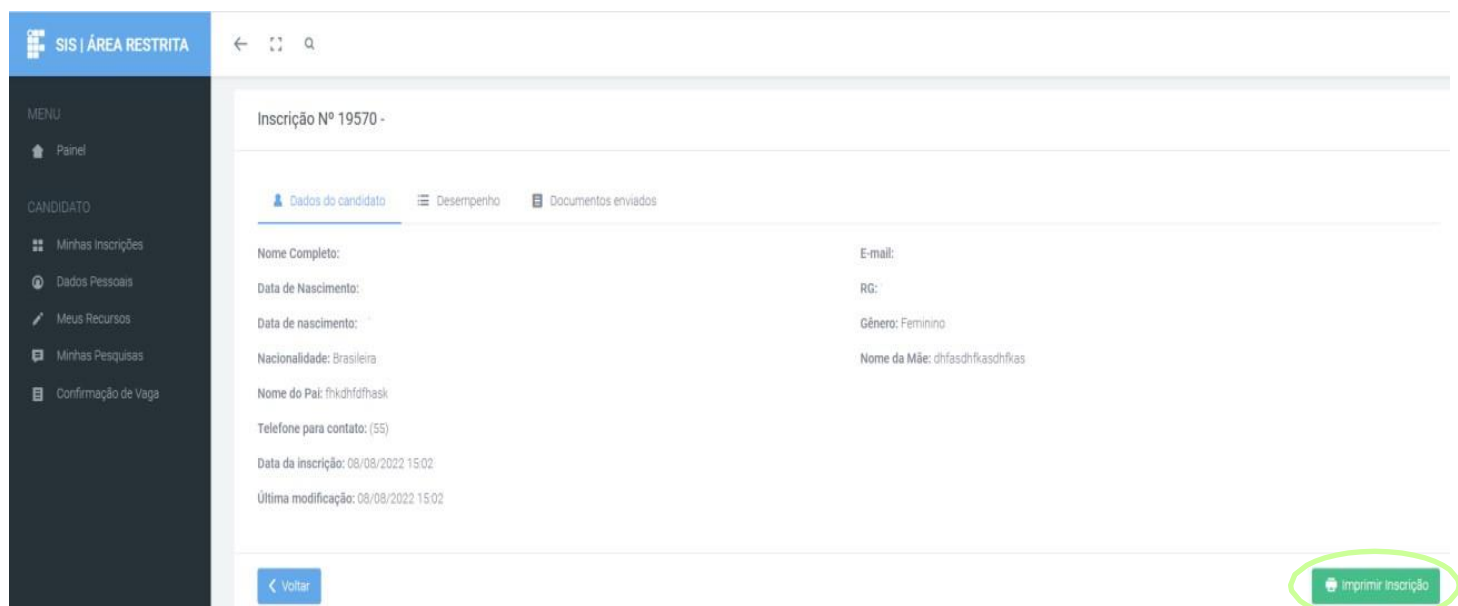

┧ᡅ

# INGRESSO IFAR 2023

www.iffar.edu.br 仙 the facebook/iffarroupilha O if.farroupilha

Instituto Federal Farroupilha Alameda Santiago do Chile, 195 Nossa Sra. das Dores CEP 97050-685 Santa Maria - RS